## Bild für Ausstellung in Affinity Photo vorbereiten

Der Fotoclub verwendet für seine Ausstellungsrahmen Standardpassepartouts in den Maßen 39x29 cm. Um die Fotos für den Druck vorzubereiten geht man folgendermaßen vor:

1. Zunächst prüfen, dass das Bild in Affinity Photo in **300 dpi** vorliegt. Das sieht man, wenn man das Beschnittwerkzeug aufruft in dem zugehörigen DPI-Feld. Steht hier ein anderer Wert als 300 muss der Wert zunächst umgerechnet werden. Die Anleitung wie das geht, findet sich ebenfalls hier auf der Homepage.

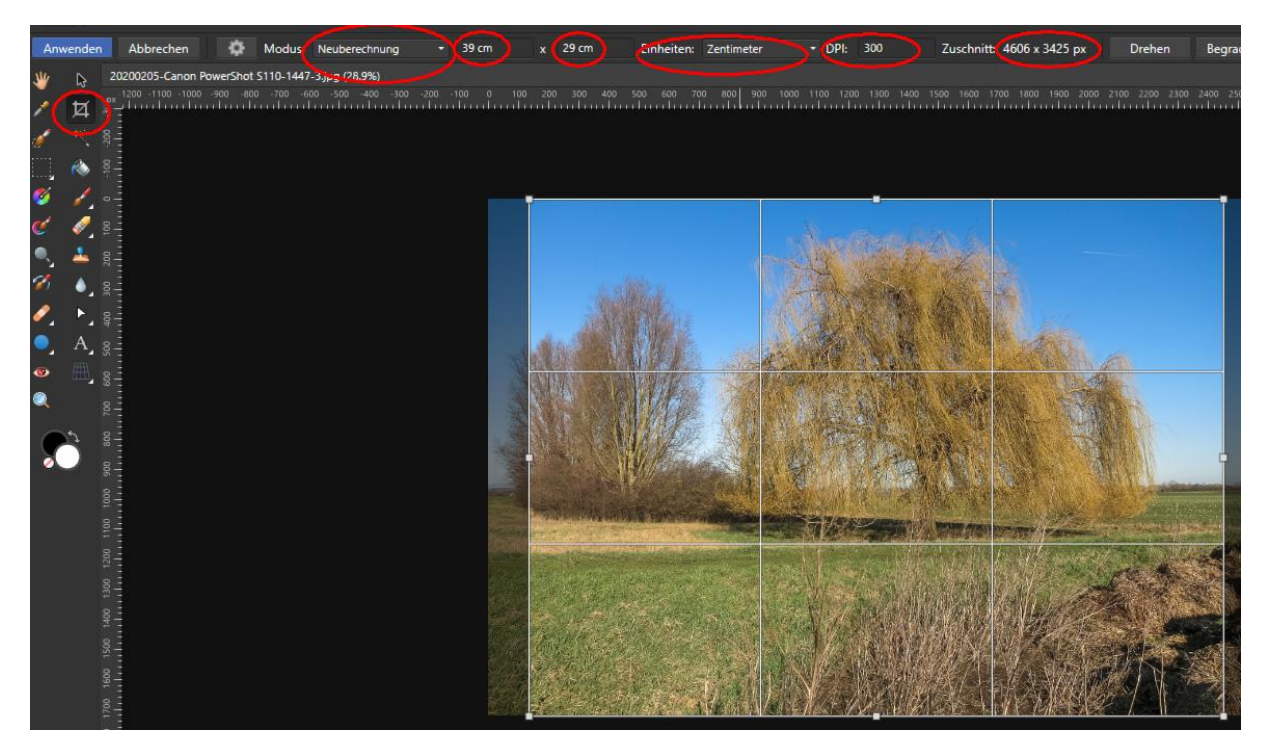

- 2. Um das Bild nun auf die richtige Größe zu schneiden wählt man den Modus **Neuberechnung** aus.
- 3. Im Feld Einheiten wählt man zunächst **Zentimeter** aus
- 4. Bei den beiden Werten wird nun **39 x 29** cm eingetragen
- 5. Der Beschnittrahmen ragt nun oben und unten über das Bild hinaus (je nach Ursprungsgröße)
- 6. Mit den Anfassern zieht man jetzt, bis man das Bild erfasst hat. Man kann den Ausschnitt , der gedruckt werden soll, noch durch das Verschieben des Rahmens beeinflussen.
- 7. Hat man alles erledigt wird der Schnitt über Anwenden bestätigt.
- 8. Das Bild kann nun über exportieren als jpg gespeichert werden und an den Druckdienstleister(Arno oder Edgar) übergeben werden.